### entwickelt für **ISO 9001:2015**

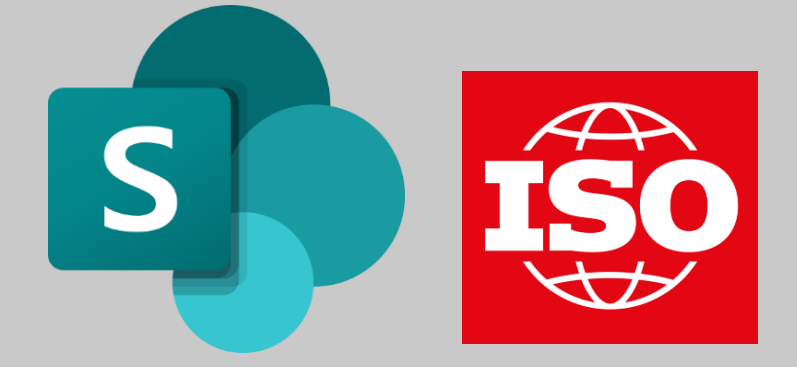

### **Erstellen einer Themen-Liste aus Excel mit Beispielen**

Importieren Sie Beispiele von Themen für den Kontext der Organisation aus der Excel-Vorlage in eine Liste in Microsoft 365

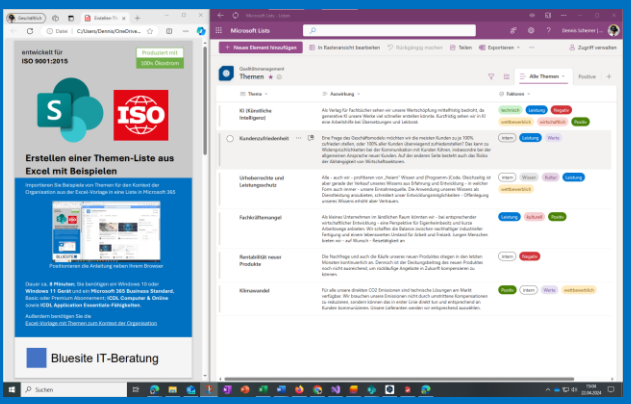

Positionieren die Anleitung neben Ihrem Browser

Dauer ca. **8 Minuten**; Sie benötigen ein Windows 10 oder **Windows 11 Gerät** und ein **Microsoft 365 Business Standard**, Basic oder Premium Abonnement; **ICDL Computer & Online** sowie **ICDL Application Essentials-Fähigkeiten**.

Außerdem benötigen Sie die **[Excel-Vorlage mit Themen zum Kontext der Organisation](https://www.bluesite.de/Leistungen/ISO-9001-Kontext-der-Organisation-Vorlage-Themen-2024.html#Excel-Vorlage)**

## Bluesite IT-Beratung

#### Neue Liste aus Excel erstellen Melden Sie sich bei [https://www.office.com](https://www.office.com/) an

Klicken Sie am linken Rand der Seite auf **Apps** 

Im Abschnitt **Nach Kategorie erkunden** wählen Sie **Produktivität** und klicken auf **Lists**

Klicken Sie oben in der Mitte auf **+ Neue Liste**

Unter **Eine Liste erstellen** klicken Sie auf **Aus Excel**

Klicken Sie bei **Von diesem Gerät hochladen** auf **Datei hochladen**, wählen Sie die Excel-Vorlage und bestätigen Sie mit **Öffnen**

#### Importierte Liste Anpassen

Im Dialog **Anpassen** wählen Sie unter **Wählen Sie eine Tabelle aus dieser Datei aus** den Eintrag **Themen** aus

Unter **Prüfen Sie die unten stehenden Spaltentypen, und wählen Sie einen neuen Typ aus, wenn die aktuelle Auswahl falsch ist.** wählen Sie **Titel** über der Spalte **Thema**, **Mehrere Zeilen Text** über der Spalte **Auswirkung**, **Auswahl** über der Spalte **Kennzeichen** und Klicken Sie **Weiter** 

Geben Sie unter **Name** beispielsweise **Themen** ein, unter **Beschreibung**  beispielsweise **Auswirkungen von Themen im Unternehmenskontext**

Wählen Sie eine passen Farbe und ein passendes Symbol

Wählen Sie unter **Speichern unter** Ihre Webseite für das Qualitätsmanagement oder alternativ **Meine Listen** und klicken Sie auf **Erstellen** 

#### Spalte "Faktor" anpassen

Klicken Sie auf den Spaltenkopf **Kennzeichen** und dann auf **Spalteneinstellungen**, **Bearbeiten**

Klicken Sie auf **+ Auswahl hinzufügen**, dann auf **Auswahl 1** und fügen Sie so einen Wert nach dem anderen hinzu:

- 1. positiv
- 2. negativ
- 3. gesetzlich
- 4. technisch
- 5. wettbewerblich
- 6. marktbezogenen
- 7. kulturell
- 8. sozial
- 9. wirtschaftlich
- 10. international
- 11. national
- 12. regional
- 13. lokal
- 14. Werte
- 15. Kultur
- 16. Wissen
- 17. Leistung

Klicken Sie auf **Weitere Optionen**, schalten Sie **Mehrfachauswahl zulassen** auf **Ja** und klicken Sie auf **Speichern**

**Kontakt** [info@bluesite.de](mailto:info@bluesite.de)

Revision April-2024

ISO ist ein Akronym für International Organization for Standardization [\(www.iso.org\)](http://www.microsoft.com/)  Excel, SharePoint und Microsoft sind eingetragene Marken der Microsoft Corporation [\(www.microsoft.com\)](https://www.bluesite.de/Services/Risk-assessment-Template-SP.html)

# Bluesite IT-Beratung